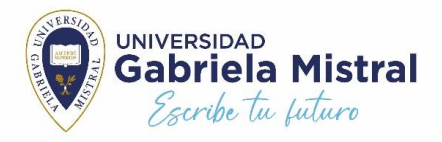

## **ESTUDIANTES UGM INSTRUCTIVO REPOSICIÓN 2024 PROCESO ONLINE PLATAFORMA TNE.CL**

**Antes de realizar una reposición deberás considerar lo siguiente:**

- **Solo los estudiantes que realizan trámite presencial de reposición podrán acceder a tarjeta provisoria mientras se fabrica tu TNE 2024.**
- **Si efectúas tu reposición antes del 01 marzo 2024, tu TNE tendrá vigencia 2023 y tendrás que realizar revalidación antes del 31 mayo 2024 para extender tu beneficio.**

A continuación, te orientamos los pasos que deberá seguir para realizar la reposición online en **[www.tne.cl](http://www.tne.cl/) .**

**Primero deberás tener los documentos que solicitan para realizar este trámite, estos son:**

1. Imagen de su cédula de identidad

2. Certificado de Alumno regular de UGM, descargable del portal de alumnos UGM gratuito. Importante realizar trámite de TNE dentro de los 30 días corridos a la solicitud del certificado para que no pierda la vigencia y no sea rechazado por TNE.

3. Si has extraviado tu TNE, deberá solicitar una constancia de carabineros a través de <https://www.comisariavirtual.cl/> , documento descargable.

4. Realizar el pago por reposición a través de pago en línea mediante Webpay [https://www.junaeb.cl/paga-tu](https://www.junaeb.cl/paga-tu-reposicion/)[reposicion/](https://www.junaeb.cl/paga-tu-reposicion/) o comprobante de depósito por \$3.600 en la cuenta corriente JUNAEB N° 9000097 del Banco Estado, realizado exclusivamente en una sucursal de Banco Estado, ServiEstado o Caja Vecina, correspondiente al valor de la reposición.

5. Fotografía de usted en blanco y negro en formato JPG, (revisar imagen de referencia en web)

## **POSTERIORMENTE CUANDO REÚNAS TODO LO SOLICITADO ANTERIORMENTE DEBERÁS:**

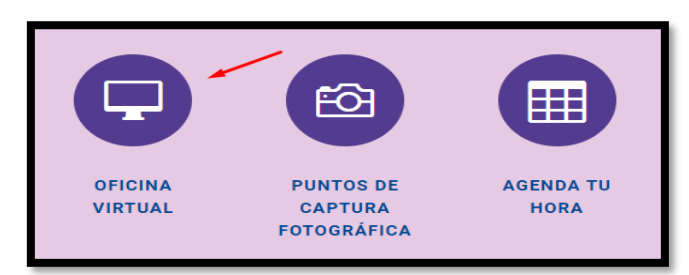

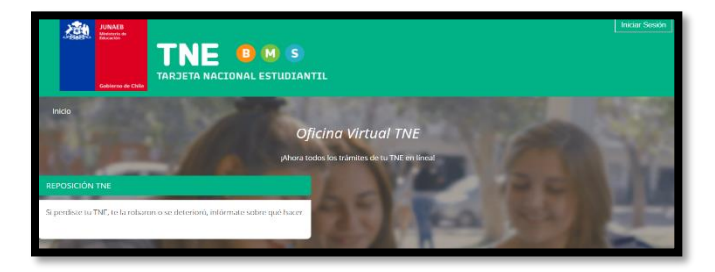

• Ingresar en [www.tne.cl](http://www.tne.cl/) y hacer click en "**Oficina Virtual"** donde podrás ingresar a plataforma de Reposición TNE online.

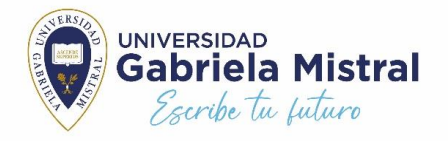

• Seguir indicaciones y verificar los documentos que deberá adjuntar por Reposición de Educación superior. Luego has click en **"Generar solicitud** ", ingresa con tu RUT y regístrate para acceder a clave que permitirá iniciar el trámite por Reposición online TNE.

VF

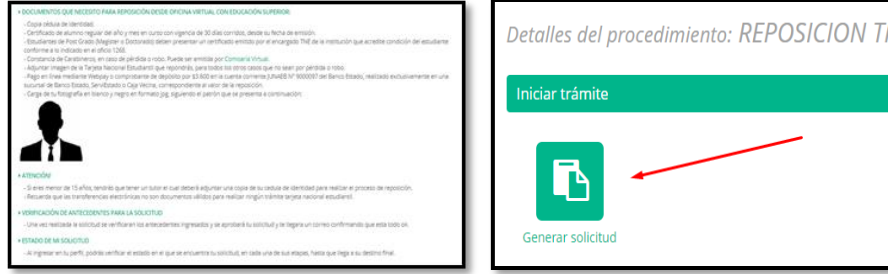

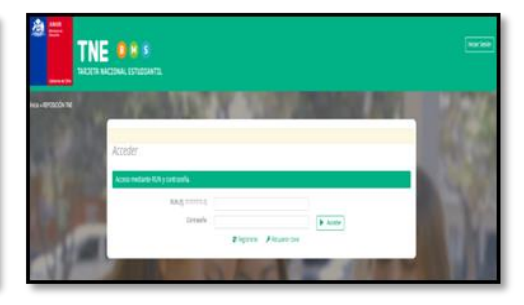

- Al ingresar en plataforma deberá corroborar los datos personales en los institucionales aparecerá tu ultima casas de estudios, por lo que TNE al momento de subir tu certificado de alumno regular deberá de manera interna corregir dicha información y colocar antecedentes actualizados de tu nueva casa de estudios 2024. Luego de verificar tus antecedentes debes continuar con link; que dice **siguiente.**
- En la siguiente pestaña, deberá indicar motivo de reposición y continuar con link; que dice **siguiente. Importante Nuestra Universidad UGM está reconocida en la página web como casa Matriz en la Comuna de Santiago para que puedas seleccionar sin buscar en Comuna de Providencia.**
- Seleccionar el tipo de despacho, para retirar su TNE y continuar con link; que dice **siguiente**
- Capturar o subir una fotografía de usted, continuar con link; que dice siguiente. Para que **tu foto no sea RECHAZADA**, debes **seguir las indicaciones correctas** para captura o carga de fotografía.
- Seleccionar forma de pago ya sea en línea por Webpay o adjuntando comprobante de depósito. continuar con link; que dice **siguiente**
- Subir documentación requerida; Imagen cedula de identidad, certificado de alumno regular, constancia carabinero, entre otros y continuar con link; que dice **siguiente**
- Y por último enviar la solicitud y seleccionar link; **Finalizar**

**Para finalizar, TNE enviará correo electrónico al estudiante para informar si tu trámite en línea se encuentra validado o rechazado. Así como también se informa los pasos a seguir para retiro de TNE.** 

Ante cualquier consulta o duda puedes contactar a las Asistentes Sociales de la UFE a través de correo **[ufe@ugm.cl](mailto:ufe@ugm.cl)**

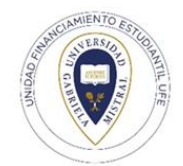

**Unidad Financiamiento Estudiantil UFE Universidad Gabriela Mistral**